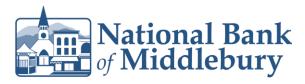

1. Select the 'Business Banking' menu and then 'Payments'.

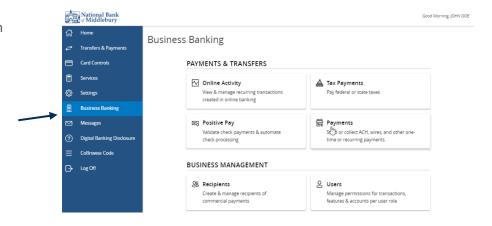

2. Select the desired transaction type within the 'New Payment' drop down menu.

### **Payments**

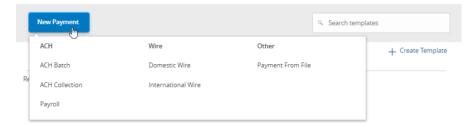

3. Select the desired SEC Code.

**NOTE:** Payroll transactions will automatically default to an ACH SEC Code of PPD.

- 4. Select the 'From Subsidiary'.
- 5. Select the offset 'Account'.
- 6. Select the 'Effective Date'.

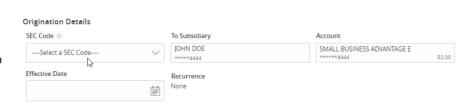

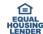

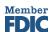

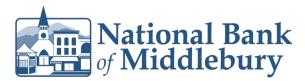

- 7. **Optional:** Click 'Set schedule' to set up the ACH as recurring transactions.
- 8. Select how often the transaction should repeat.
- 9. Designate when the transaction should stop.
  - a. Click the 'Forever (Until I cancel)' to setup an indefinite recurrence.

- b. Click the calendar and select a date to designate a specific date to stop the recurrence.
- 10. Click 'Save' to save the recurrence setup.

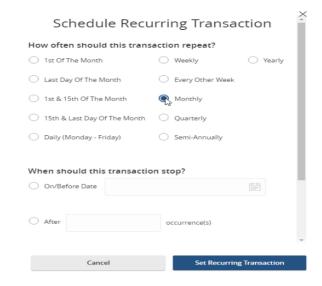

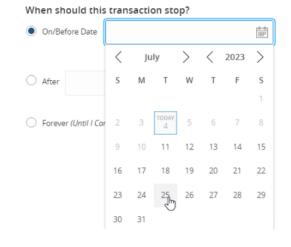

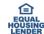

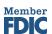

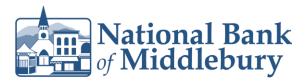

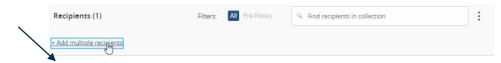

- 11. Click the '+Add multiple recipients' link to select multiple recipients at one time.
- 12. Select the desired recipients and click 'Add' when done.

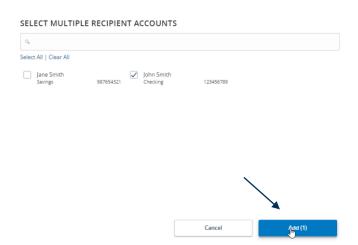

- 13. Click the '+Add another recipient' link to add an individual ACH transfer.
- 14. Select an existing recipient from the drop- down menu or select '+New Recipient' to create a new recipient.

**NOTE:** Reference the 'Recipient Management' setup document for information regarding the setup of a new recipient.

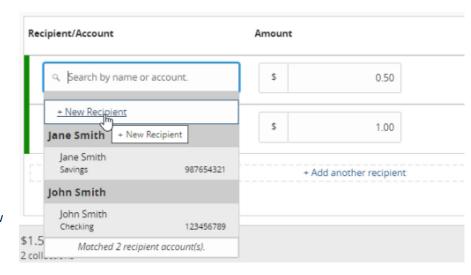

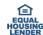

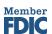

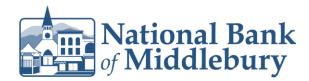

15. Review the information on the screen for accuracy and then select 'Approve' to authorize the ACH or 'Draft' to only draft the transactions.

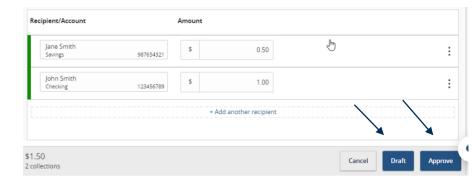

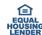

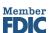